### SIEMENS

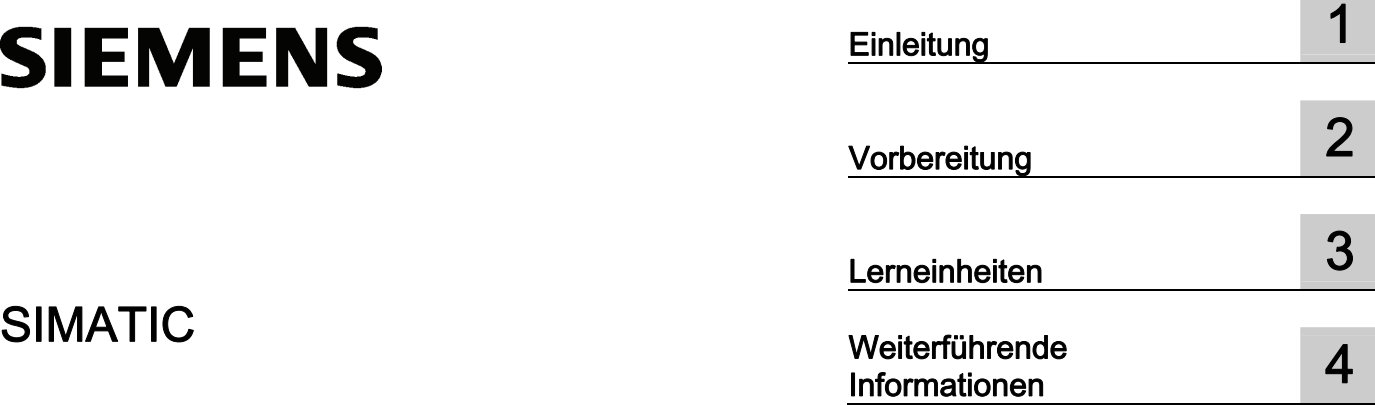

S7-300 Erste Schritte zur Inbetriebnahme CPU 31xC: Positionieren mit Digitalausgang Getting Started

#### Rechtliche Hinweise

#### Warnhinweiskonzept

Dieses Handbuch enthält Hinweise, die Sie zu Ihrer persönlichen Sicherheit sowie zur Vermeidung von Sachschäden beachten müssen. Die Hinweise zu Ihrer persönlichen Sicherheit sind durch ein Warndreieck hervorgehoben, Hinweise zu alleinigen Sachschäden stehen ohne Warndreieck. Je nach Gefährdungsstufe werden die Warnhinweise in abnehmender Reihenfolge wie folgt dargestellt.

#### GEFAHR

bedeutet, dass Tod oder schwere Körperverletzung eintreten wird, wenn die entsprechenden Vorsichtsmaßnahmen nicht getroffen werden.

#### WARNUNG

bedeutet, dass Tod oder schwere Körperverletzung eintreten kann, wenn die entsprechenden Vorsichtsmaßnahmen nicht getroffen werden.

#### $\bigwedge$ VORSICHT

mit Warndreieck bedeutet, dass eine leichte Körperverletzung eintreten kann, wenn die entsprechenden Vorsichtsmaßnahmen nicht getroffen werden.

#### VORSICHT

ohne Warndreieck bedeutet, dass Sachschaden eintreten kann, wenn die entsprechenden Vorsichtsmaßnahmen nicht getroffen werden.

#### ACHTUNG

bedeutet, dass ein unerwünschtes Ergebnis oder Zustand eintreten kann, wenn der entsprechende Hinweis nicht beachtet wird.

Beim Auftreten mehrerer Gefährdungsstufen wird immer der Warnhinweis zur jeweils höchsten Stufe verwendet. Wenn in einem Warnhinweis mit dem Warndreieck vor Personenschäden gewarnt wird, dann kann im selben Warnhinweis zusätzlich eine Warnung vor Sachschäden angefügt sein.

#### Qualifiziertes Personal

Das zu dieser Dokumentation zugehörige Produkt/System darf nur von für die jeweilige Aufgabenstellung qualifiziertem Personal gehandhabt werden unter Beachtung der für die jeweilige Aufgabenstellung zugehörigen Dokumentation, insbesondere der darin enthaltenen Sicherheits- und Warnhinweise. Qualifiziertes Personal ist auf Grund seiner Ausbildung und Erfahrung befähigt, im Umgang mit diesen Produkten/Systemen Risiken zu erkennen und mögliche Gefährdungen zu vermeiden.

#### Bestimmungsgemäßer Gebrauch von Siemens-Produkten

Beachten Sie Folgendes:

#### WARNUNG

Siemens-Produkte dürfen nur für die im Katalog und in der zugehörigen technischen Dokumentation vorgesehenen Einsatzfälle verwendet werden. Falls Fremdprodukte und -komponenten zum Einsatz kommen, müssen diese von Siemens empfohlen bzw. zugelassen sein. Der einwandfreie und sichere Betrieb der Produkte setzt sachgemäßen Transport, sachgemäße Lagerung, Aufstellung, Montage, Installation, Inbetriebnahme, Bedienung und Instandhaltung voraus. Die zulässigen Umgebungsbedingungen müssen eingehalten werden. Hinweise in den zugehörigen Dokumentationen müssen beachtet werden.

#### Marken

Alle mit dem Schutzrechtsvermerk ® gekennzeichneten Bezeichnungen sind eingetragene Marken der Siemens AG. Die übrigen Bezeichnungen in dieser Schrift können Marken sein, deren Benutzung durch Dritte für deren Zwecke die Rechte der Inhaber verletzen kann.

#### **Haftungsausschluss**

Wir haben den Inhalt der Druckschrift auf Übereinstimmung mit der beschriebenen Hard- und Software geprüft. Dennoch können Abweichungen nicht ausgeschlossen werden, so dass wir für die vollständige Übereinstimmung keine Gewähr übernehmen. Die Angaben in dieser Druckschrift werden regelmäßig überprüft, notwendige Korrekturen sind in den nachfolgenden Auflagen enthalten.

Siemens AG **Industry Secto** Postfach 48 48 90026 NÜRNBERG DEUTSCHLAND

A5E00105524-03 Ⓟ 08/2011

### Inhaltsverzeichnis

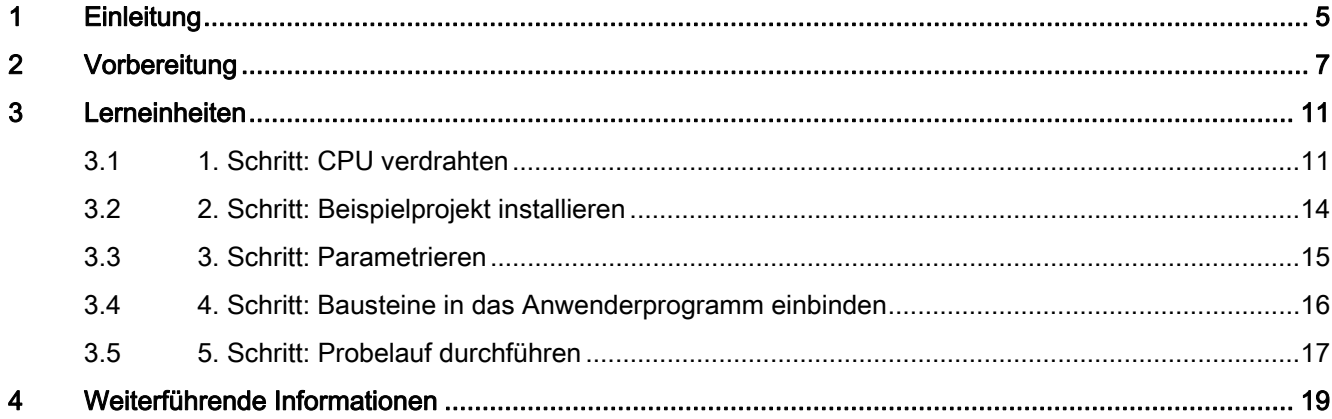

Inhaltsverzeichnis

# <span id="page-4-1"></span><span id="page-4-0"></span>Einleitung 1

#### Inhalt dieses Getting Started

Dieses Getting Started führt Sie an einem konkreten Beispiel durch fünf Inbetriebnahmeschritte bis zu einer funktionierenden Anwendung, bei der Sie eine Verfahrbewegung ausführen. Sie lernen die Grundfunktionen in Hardware und Software kennen und ermitteln und überprüfen die anwendungsabhängigen Parameter in diesem Beispiel.

Der zeitliche Aufwand für das Beispiel beträgt, je nach Erfahrung, zwischen ein und zwei Stunden.

**Einleitung** 

# <span id="page-6-1"></span><span id="page-6-0"></span>Vorbereitung 2

#### **Gültigkeitsbereich**

Diese Anleitung ist für die folgenden CPUs gültig:

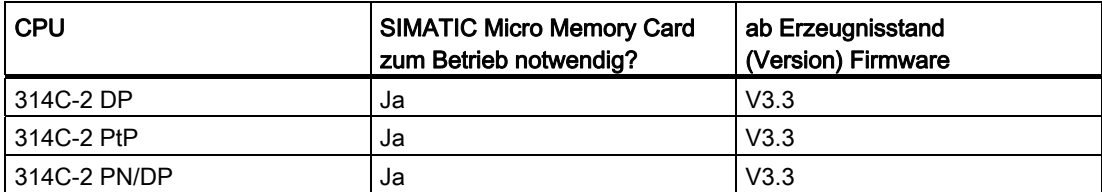

Die jeweilige Bestellnummer entnehmen Sie den Handbüchern, z. B. der Betriebsanleitung, CPU 31xC und CPU 31x: Aufbauen [\(http://support.automation.siemens.com/WW/view/de/13008499](http://support.automation.siemens.com/WW/view/de/13008499)).

#### Voraussetzungen

- Sie haben eine S7-300-Station, bestehend aus einer Stromversorgungsbaugruppe und einer CPU 314C-2 PtP, 314C-2 DP oder 314C-2 PN/DP.
- Auf Ihrem PG ist STEP 7 korrekt installiert.

Die folgende Tabelle beinhaltet die STEP 7 Version, die sie für die jeweilige CPU benötigen.

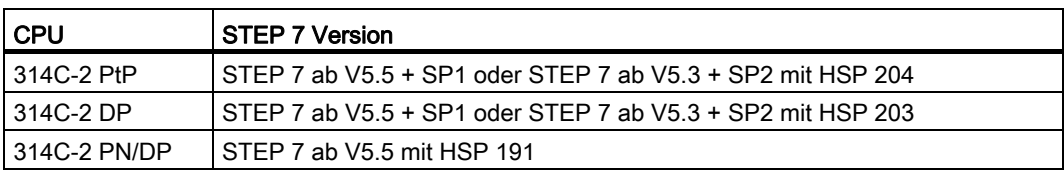

- Sie haben die Beispielprojekte über das Internet oder über die CD bezogen, die der Betriebsanleitung Technologische Funktionen beiliegt.
- Sie haben für die S7-300-Station ein Projekt eingerichtet.
- Das PG ist an die CPU angeschlossen.
- Sie haben eine externe Stromversorgung DC 24 V, einen Geber, einen Antrieb sowie das notwendige Zubehör wie Frontstecker und Verdrahtungsmaterial.
- Sie haben zur Sicherheit von Anlage und Bedienpersonal Hardwareendschalter und NOT-AUS-Schalter vorgesehen.
- Die CPU ist korrekt an einer Spannungsversorgung angeschlossen.

#### WARNUNG

Die S7-300 als Bestandteil von Anlagen bzw. Systemen erfordert je nach Einsatzgebiet die Beachtung spezieller Regeln und Vorschriften.

Beachten Sie die geltenden Sicherheits- und Unfallverhütungsvorschriften, z. B. IEC 204 (NOT-AUS-Einrichtungen).

Beachten Sie die Vorschriften, um schwere Körperverletzungen und zur Beschädigung von Maschinen und Einrichtungen zu vermeiden.

#### Aufbau des Beispiels

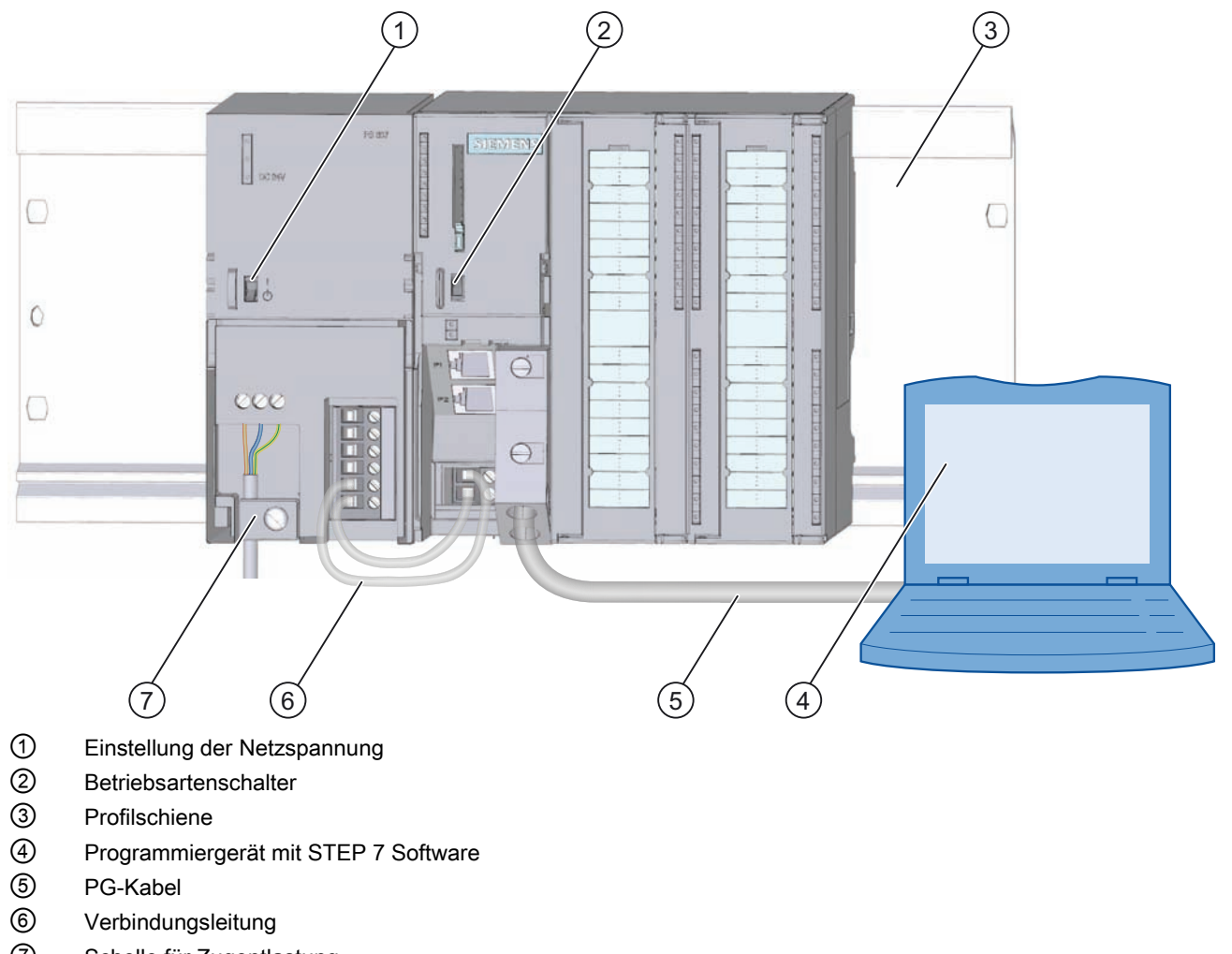

- ⑦ Schelle für Zugentlastung
- Bild 2-1 Übersicht über den Beispielaufbau

Vorbereitung

# <span id="page-10-1"></span><span id="page-10-0"></span>Lerneinheiten  $3$

#### <span id="page-10-2"></span>3.1 1. Schritt: CPU verdrahten

#### WARNUNG

Sie können mit spannungsführenden Leitungen in Berührung kommen, wenn die Stromversorgungsbaugruppe PS 307 eingeschaltet oder die Netzzuleitung, der PS an das Netz angeschlossen ist. Verdrahten Sie die S7-300 nur im spannungslosen Zustand!

#### Vorgehensweise

- 1. Stecken Sie den verdrahteten Frontstecker auf die CPU.
- 2. Schrauben Sie den Stecker fest.
- 3. Schließen Sie die Versorgungsspannung der Digitaleingänge und Digitalausgänge an:
	- 24 V an X2, Pin 1 und 31
	- Masse an X2, Pin 20 und 40
- 4. Schließen Sie den Inkrementalgeber an die 24 V-Spannungsversorgung an.
- 5. Schließen Sie die Gebersignale an (X2, Pin 2 bis 4).

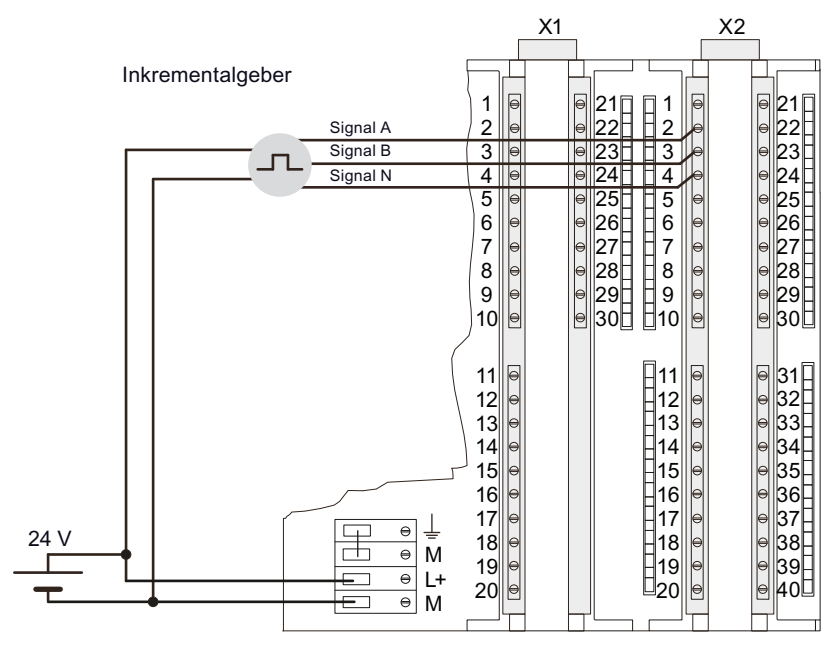

6. Schließen Sie die Schützschaltung an die Stromversorgung an.

#### 3.1 1. Schritt: CPU verdrahten

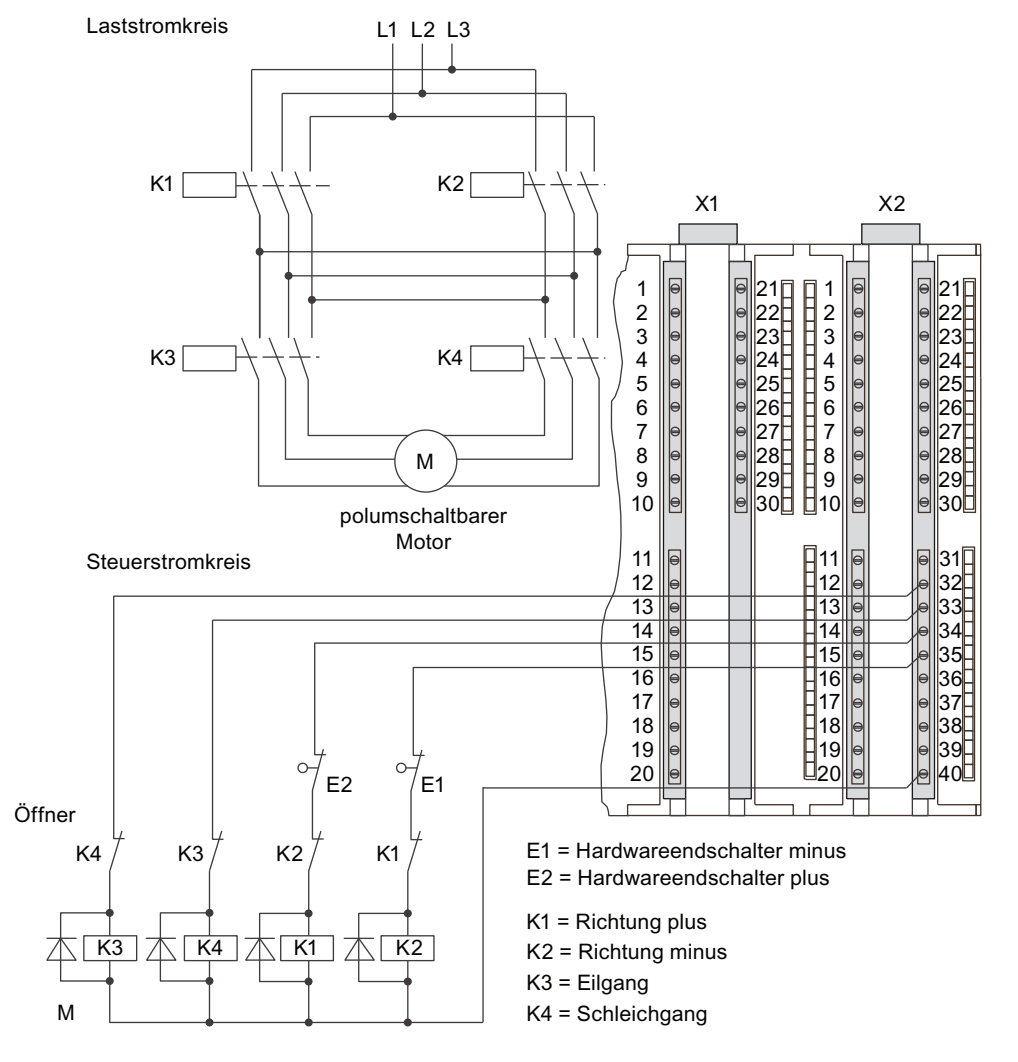

7. Schließen Sie die Leitungen der Schützschaltung an (X2, Pin 32 bis 35 und Pin 40).

- 8. Entfernen Sie das Isolationsmaterial an den geschirmten Leitungen.
- 9. Klemmen Sie den Kabelschirm in das Schirmauflageelement. Verwenden Sie dazu Schirmanschlussklemmen.

#### **Steckerbelegungen**

In den folgenden Steckerbelegungen sind nur die relevanten Anschlüsse für die Positionierart beschrieben.

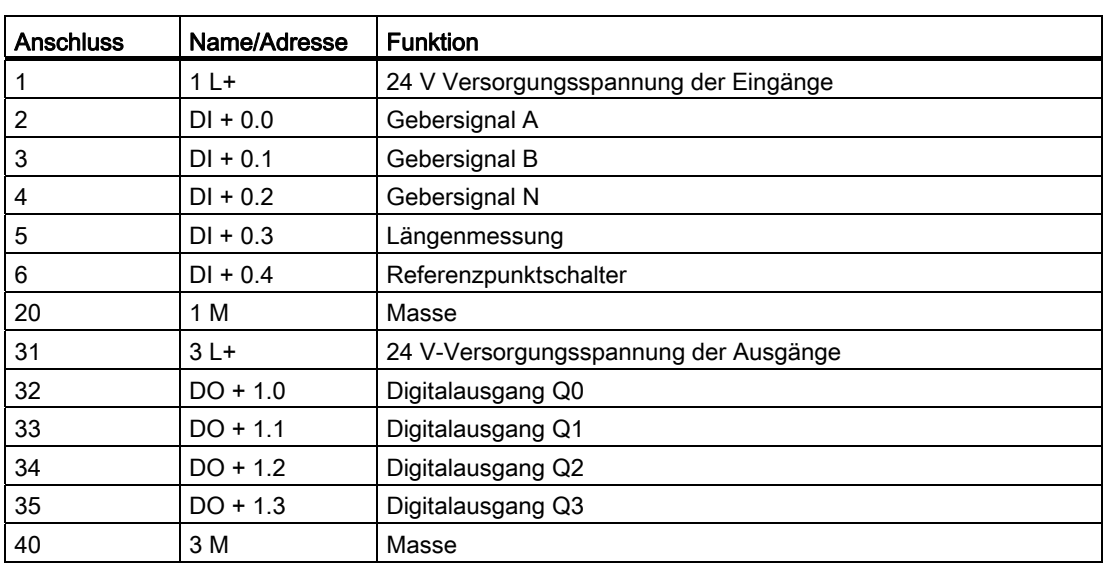

Tabelle 3- 1 STECKER X2

#### Verweis

Informationen zu den restlichen Anschlüssen finden Sie in der Dokumentation zur S7-300.

3.2 2. Schritt: Beispielprojekt installieren

#### <span id="page-13-0"></span>3.2 2. Schritt: Beispielprojekt installieren

#### **Einleitung**

Sie haben die folgenden Möglichkeiten ein Beispielprojekt zu installieren:

#### Von CD installieren

- 1. Entnehmen Sie die CD der Betriebsanleitung Technologische Funktionen.
- 2. Starten Sie das Installationsprogramm auf der CD mit einem Doppelklick auf die Datei SETUP.EXE im Order SETUP.

Das Installationsprogramm wird gestartet.

3. Folgen Sie den Anweisungen des Installationsprogramms.

#### Aus dem Internet installieren

- 1. Öffnen Sie das Directory mit den Beispielprojekten
- 2. Starten Sie das Installationsprogramm mit einem Doppelklick auf die Datei SETUP.EXE. Das Installationsprogramm wird gestartet.
- 3. Folgen Sie den Anweisungen des Installationsprogramms.

#### <span id="page-14-0"></span>3.3 3. Schritt: Parametrieren

#### Vorgehensweise

1. Öffnen Sie im SIMATIC-Manager Ihr Projekt.

Ein zweigeteiltes Fenster mit dem Titel Ihres Projekts erscheint.

2. Rufen Sie in Ihrem Projekt die Konfigurationstabelle HW-Konfig auf.

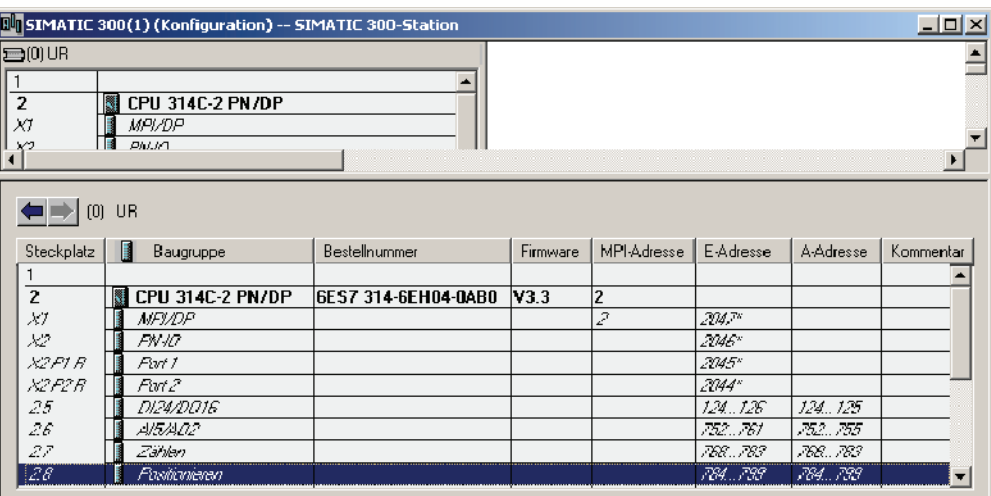

3. Doppelklicken Sie auf das Submodul "Positionieren".

Sie gelangen in die Maske "Eigenschaften-Positionieren".

- 4. Wählen Sie "Positionieren mit Digitalausgängen" aus
- 5. Nehmen Sie in den Registern Antrieb, Achse und Geber die Einstellungen entsprechend Ihrer Anlage vor.
- 6. Quittieren Sie Ihre Eingaben mit "OK".

Die Maske "Eigenschaften-Positionieren" wird geschlossen.

#### Hinweis

Für die korrekte Funktion des Beispiels müssen Sie die Eingangs- und Ausgangsadresse der Submodule "DI24/DO16", "AI5/02", "Zähen" und "Positionieren" anpassen.

Doppelklicken Sie dazu auf die jeweilige Zeile. Eine Maske öffnet sich. Wählen Sie jeweils das Register "Adressen" aus. Deaktivieren Sie die Checkboxen "Systemvorgabe". Ändern Sie die Adressen wie folgt:

- DI24/DO16: Eingänge: 124..126, Ausgänge: 124..125
- AI5/AO2: Eingänge: 752..761, Ausgänge: 752..755
- Zählen: Eingänge: 768..783, Ausgänge: 768..783
- Positionieren: Eingänge: 784..799, Ausgänge: 784..799

Quittieren Sie Ihre Eingaben jeweils wieder mit "OK".

3.4 4. Schritt: Bausteine in das Anwenderprogramm einbinden

7. Speichern Sie die von Ihnen erstellte Konfiguration mit "Station > Speichern und übersetzen" in Ihrem Projekt ab.

Die von Ihnen vorgenommenen Einstellungen sind in Ihrem Projekt gespeichert.

8. Übertragen Sie die Konfiguration im Zustand STOP der CPU mit "Zielsystem > Laden in Baugruppe ...".

Die Daten werden vom PG in die CPU geladen.

9. Schließen Sie HW-Konfig mit "Station > Beenden".

Sie befinden sich wieder im SIMATIC-Manager.

#### <span id="page-15-0"></span>3.4 4. Schritt: Bausteine in das Anwenderprogramm einbinden

#### Vorgehensweise

1. Öffnen Sie im SIMATIC-Manager mit "Datei > Öffnen ... > Beispielprojekte" das Projekt "ZDt26\_03\_TF\_\_\_\_\_31xC\_Pos" im Katalog ... \Siemens\STEP7\Examples.

Ein zweigeteiltes Fenster mit dem Titel des Projekts erscheint.

2. Doppelklicken Sie auf das S7-Programm "Digital 1 Erste Schritte".

Im rechten Fenster werden die Ordner "Quellen", "Bausteine" und "Symbole" angezeigt.

3. Doppelklicken Sie auf den Behälter "Bausteine".

Alle Bausteine des S7-Programms werden angezeigt.

4. Kopieren Sie daraus alle Bausteine in Ihr Projekt unter "SIMATIC 300-Station > CPU 3xx > S7-Programm > Bausteine".

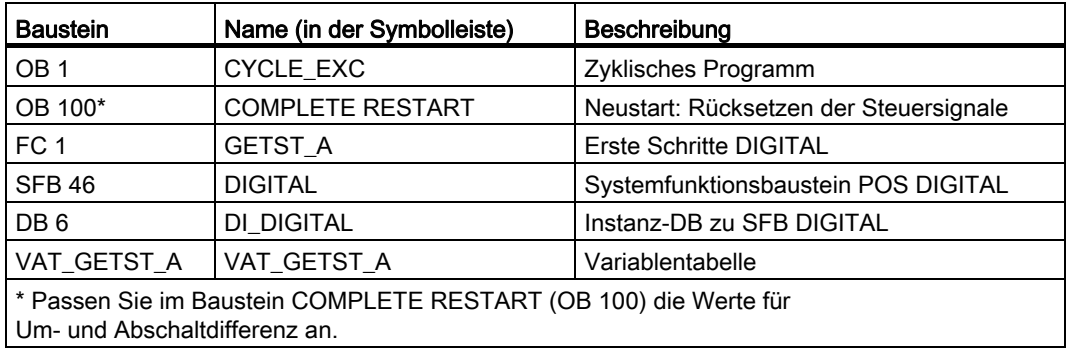

5. Wählen Sie mit dem SIMATIC-Manager unter "SIMATIC 300-Station > CPU 3xx > S7-Programm > Bausteine" an.

Alle Bausteine des S7-Programms werden angezeigt.

6. Laden Sie alle darin befindlichen S7-Bausteine über "Zielsystem > Laden in Ihre CPU" (CPU im STOP-Zustand).

Programm und Konfiguration werden vom PG in die CPU geladen.

Lerneinheiten

3.5 5. Schritt: Probelauf durchführen

#### <span id="page-16-0"></span>3.5 5. Schritt: Probelauf durchführen

#### Vorgehensweise

1. Doppelklicken Sie auf die Variablentabelle "VAT\_GETST\_d" in Ihrem Projekt im Verzeichnis "Bausteine".

Die Variablentabelle zum Beobachten und Steuern angezeigt.

- 2. Schalten Sie auf Online mit "Zielsystem > Verbindung herstellen zu > projektierter CPU". Rechts unten wird der Betriebszustand "STOP" der CPU eingeblendet.
- 3. Schalten Sie auf Beobachten mit "Variable > Beobachten".

Die aktuellen Werte der Operanden werden in der Spalte "Statuswert" angezeigt.

#### VORSICHT

Mit den beiden nächsten Testschritten starten Sie den Antrieb.

Der Antrieb lässt sich durch eine der folgenden Maßnahmen stoppen:

- Steuerwert für die Richtung wieder auf 0 setzen und aktivieren
- Steuerwert für die Antriebsfreigabe wieder auf 0 setzen und aktivieren
- CPU in den Zustand STOP bringen
- 4. Schalten Sie die CPU in RUN.

Rechts unten wird der Betriebszustand "RUN" der CPU eingeblendet.

5. Führen Sie die folgenden beiden Versuche durch. Mit "Variable > Steuerwerte aktivieren" lassen Sie die Steuerwerte gültig werden.

3.5 5. Schritt: Probelauf durchführen

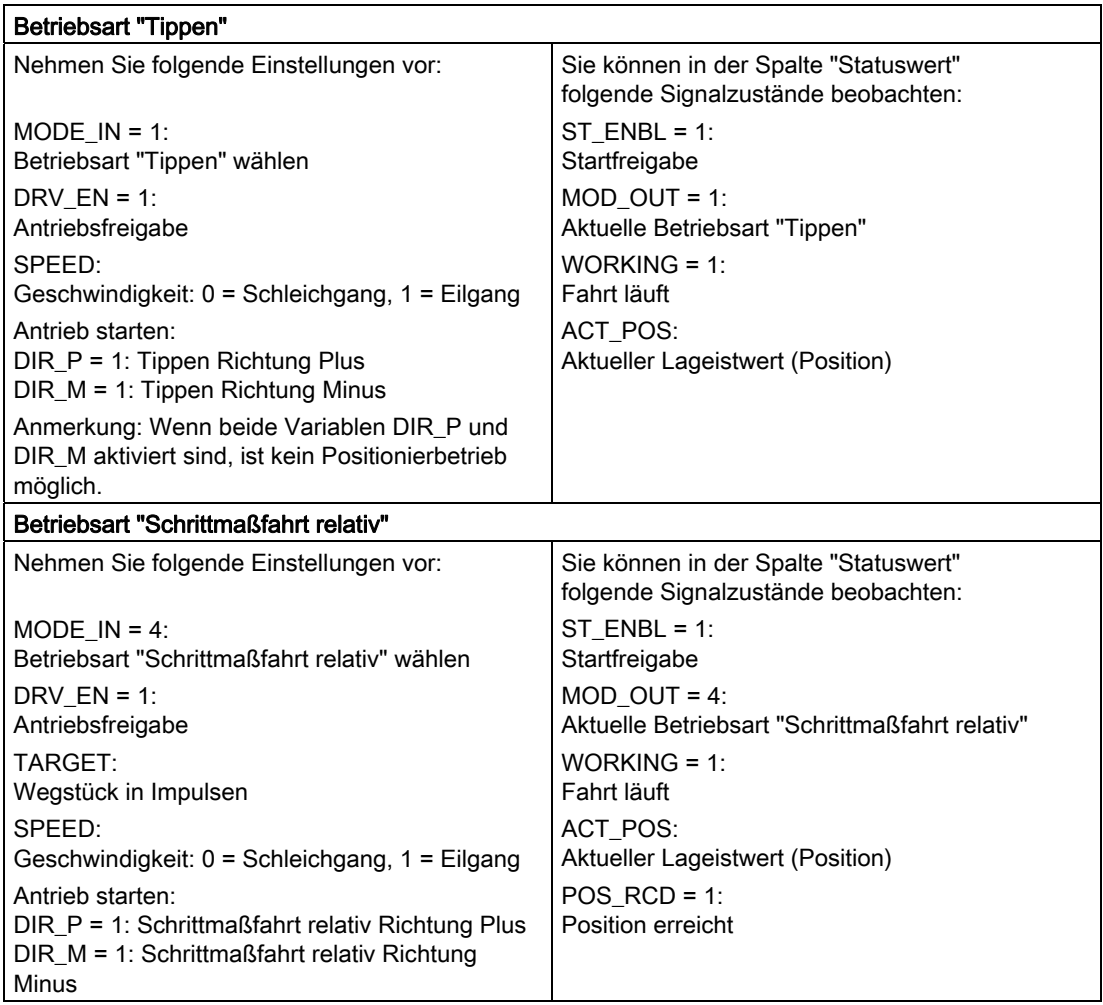

### <span id="page-18-1"></span><span id="page-18-0"></span>Weiterführende Informationen aus der Ausstraße der Ausstraße der Ausstraße der Ausstraße der Ausstraße der Ausstraße der Ausstraße der Ausstraße der Ausstraße der Ausstraße der Ausstraße der Ausstraße der Ausstraße der Aus

#### Diagnose/Beheben von Störungen

Durch falsche Bedienung, inkorrekte Verdrahtung oder widersprüchliche Parametrierung können Fehler auftreten.

Wie Sie solche Fehler und Meldungen diagnostizieren können, ist in der Dokumentation zur S7-300 beschrieben.

#### Beispiel

Im Projekt "ZDt26\_03\_TF\_\_\_\_\_31xC\_Pos" finden Sie weitere Beispiele, an denen Sie sich orientieren können. Alle Beispiele können Sie an Ihre individuellen Anwendungen anpassen.